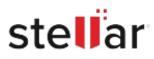

# Stellar Photo Recovery

## Steps to Install

### Step 1

When Opening Dialog Box Appears Click Save File

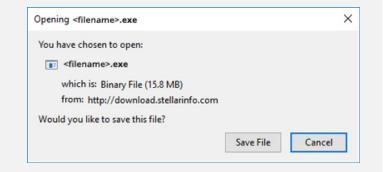

#### Step 2

When Downloads Windows Appears Double-Click the File

| 😉 Library                 |         |                           |                     | - | × |
|---------------------------|---------|---------------------------|---------------------|---|---|
| ← → 🕒 Qrganize - Clear Do | wnloads |                           | ,O Search Downloads |   |   |
| () History                |         |                           |                     |   |   |
|                           |         | <fliename>.exe</fliename> |                     |   |   |
| 📎 Tags                    |         | 15.8 MB — stellarinfo.com | - 11:35 AM          |   |   |
| All Bookmarks             |         |                           |                     |   |   |
|                           |         |                           |                     |   |   |
|                           |         |                           |                     |   |   |
|                           |         |                           |                     |   |   |
|                           |         |                           |                     |   |   |
|                           |         |                           |                     |   |   |
|                           |         |                           |                     |   |   |
|                           |         |                           |                     |   |   |

#### Step 3

When Security Warning Dialog Box Appears, Click Run

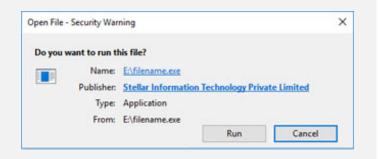

#### **System Requirements:**

Processor: Intel compatible (x86, x64) Operating Systems: Windows 11, 10, 8.1, 8, 7 & macOS Ventura till macOS 10.11